# D-CERNO AE

#### **UPDATE PROCEDURE**

**LATEST UPDATE: 2024-05-07 (V.1.2.0)**

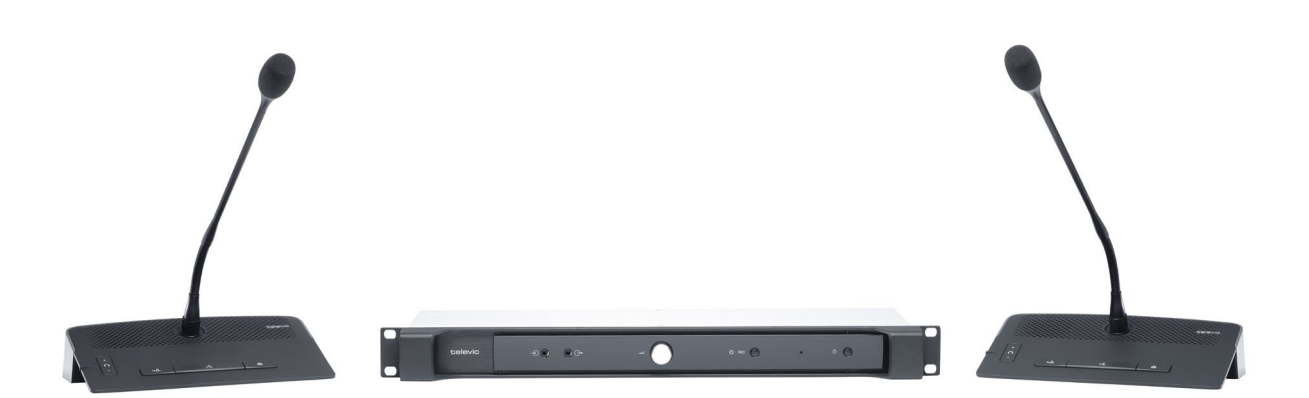

### Copyright Statement

No part of this publication or documentation accompanying this product may be reproduced in any form or by any means or used to make any derivative such as translation, transformation, or adaptation without the prior written permission of the publisher, except in case of brief quotations embodied in critical articles or reviews. Contents are subject to change without prior notice.

Copyright © 2024 by Televic Conference NV. All rights reserved.

The authors of this manual have made every effort in the preparation of this book to ensure the accuracy of the information. However, the information in this manual is supplied without warranty, either express or implied. Neither the authors, Televic Conference NV, nor its dealers or distributors will be held liable for any damages caused or alleged to be caused either directly or indirectly by this book.

#### Trademarks

All terms mentioned in this manual that are known to be trademarks or service marks have been appropriately capitalized. Televic NV cannot attest to the accuracy of this information. Use of a term in this book should not be regarded as affecting the validity of any trademark or service mark.

# CONTENTS

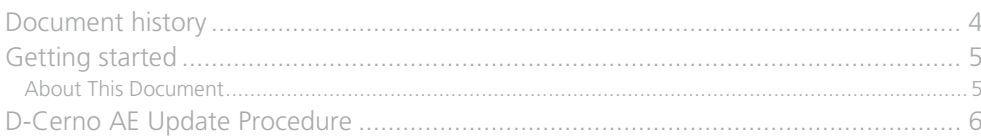

## <span id="page-3-0"></span>DOCUMENT HISTORY

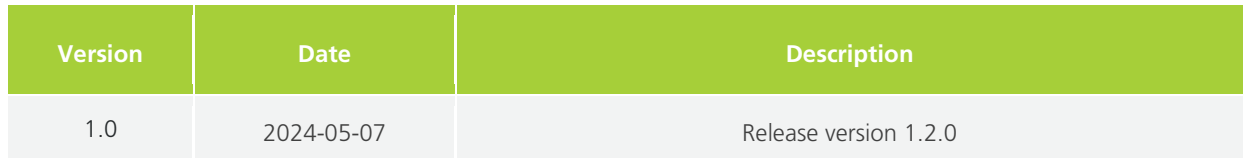

## <span id="page-4-0"></span>GETTING STARTED

#### <span id="page-4-1"></span>About This Document

The main purpose of the D-Cerno update procedure is to describe how to update the D-Cerno AE system.

As a result, this document is intended for **distributors**, **integrators**, **installers**, **end users** and anyone else who needs to perform a software update of a Plixus system.

Throughout this guide we use icons to designate different types of information:

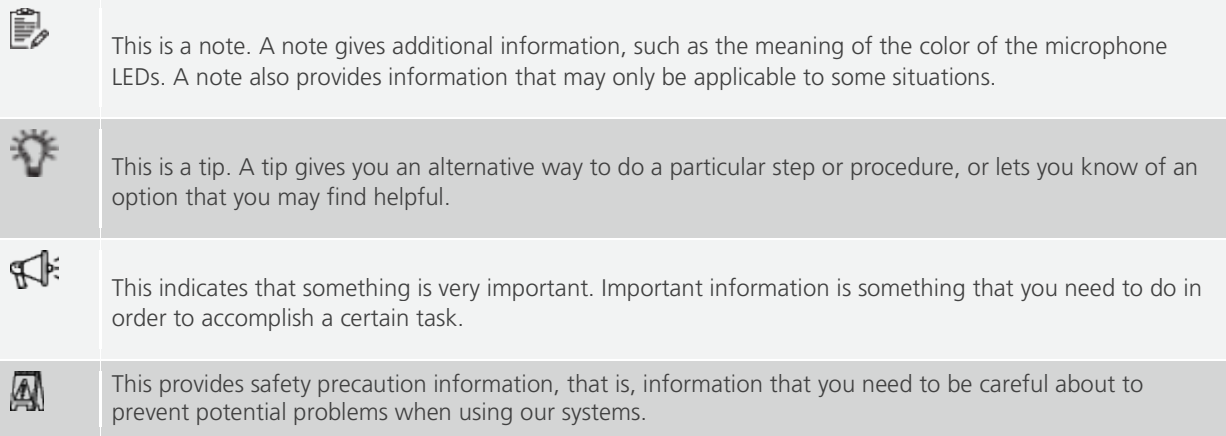

## <span id="page-5-0"></span>D-CERNO AE UPDATE PROCEDURE

Carefully execute the following steps in order to guarantee a smooth upgrade towards the latest version:

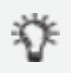

We recommend to use the latest version of the Chrome browser.

Make sure that all D-Cerno devices which are part of the system are connected to the D-Cerno AE central unit. It is good practice to even connect and update the spare units.

If you have purchase the new D-Cerno AE central unit to be used with D-Cerno discussion units that were already in stock, you need to upgrade all the discussion units to the latest version.

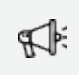

It is not recommended to update the system when a meeting is ongoing. In case you try to update the system during a meeting, a warning message will be displayed.

- 1. Switch on the central unit. Open the web server. If it is not connected to the server via DHCP, use the IP address of the engine (default: 192.168.0.20).
- 2. Log in as **Technician** and click on the **Devices** icon  $\sum$  in the vertical menu on the left. You can see the version numbers of all the devices connected to your system. If you do not see the version numbers, please contact Televic Conference's support [\(https://www.televic](https://www.televic-conference.com/en/support-home)[conference.com/en/support-home](https://www.televic-conference.com/en/support-home) )

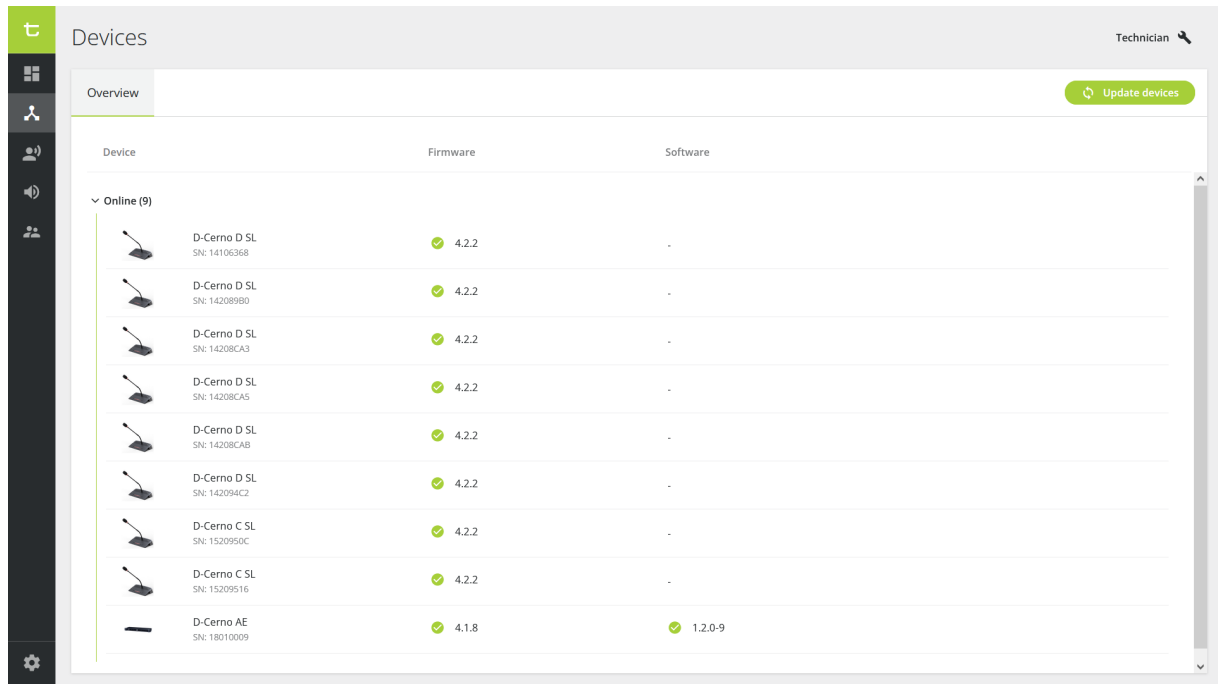

3. Go<https://www.televic.com/en/conference/dcerno-ae-software-updates> to find the latest updates. Download the appropriate update file(s).

4. Go back to the **Devices** page in the Technician section of the web browser. The following page opens:

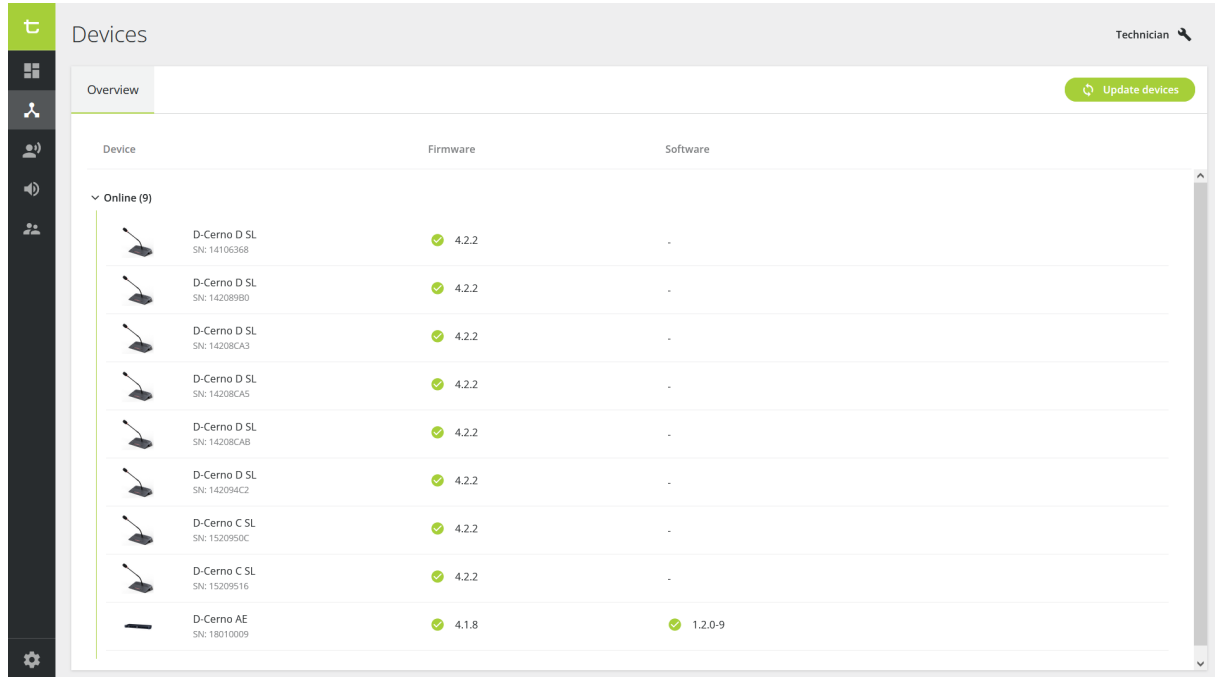

5. Click the **Update devices** button in the upper right corner. The following window opens:

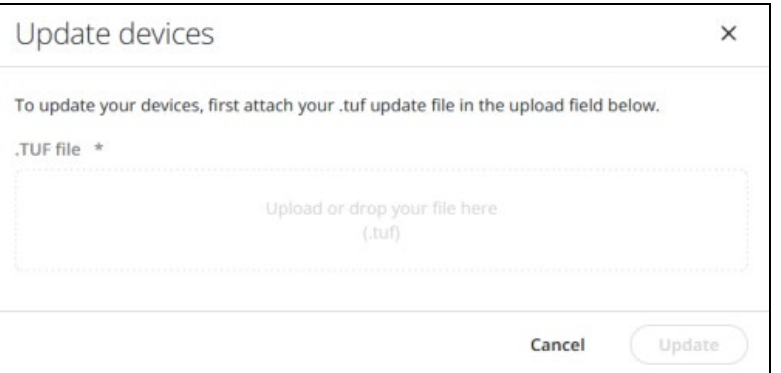

- 6. Select the \***.tuf** file, click the **Update** button and follow the steps to upgrade both the central unit as well as the discussion devices.
- 7. When the update is complete, **reboot your system** and **refresh** the page manually.

#### **TELEVIC CONFERENCE**

8870 Izegem Belgium